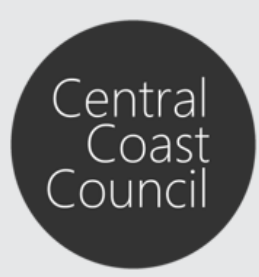

### **Council's Online Services**

### Introduction

The purpose of this guide is to assist in the use of Council's Online Services.

#### **Contents**

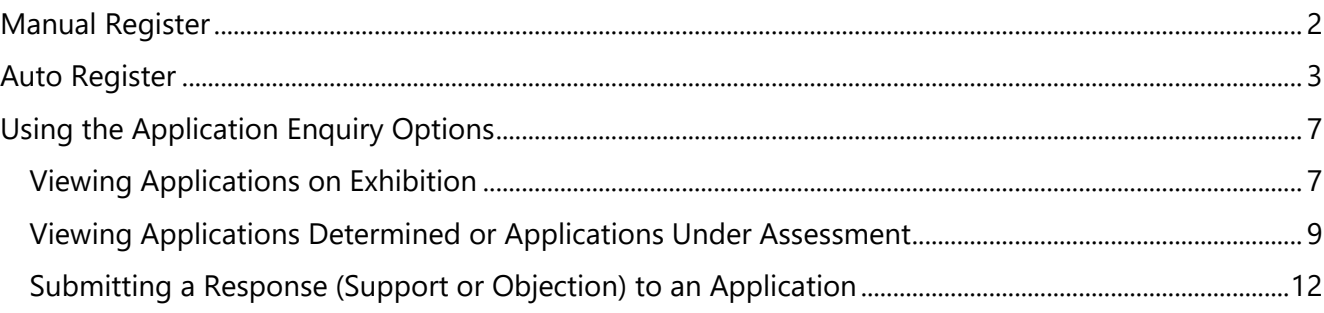

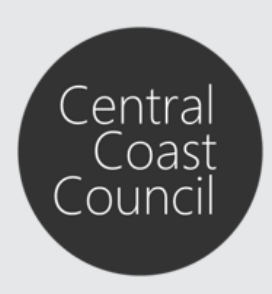

### **Council's Online Services**

When registering for Online Services there are two ways you can register to use Council's Online Services: Auto Register or Manual Register

### <span id="page-1-0"></span>Manual Register

**Step 1.** At the top right of the **Property and Payments** screen click on *Manual Register* to select it.

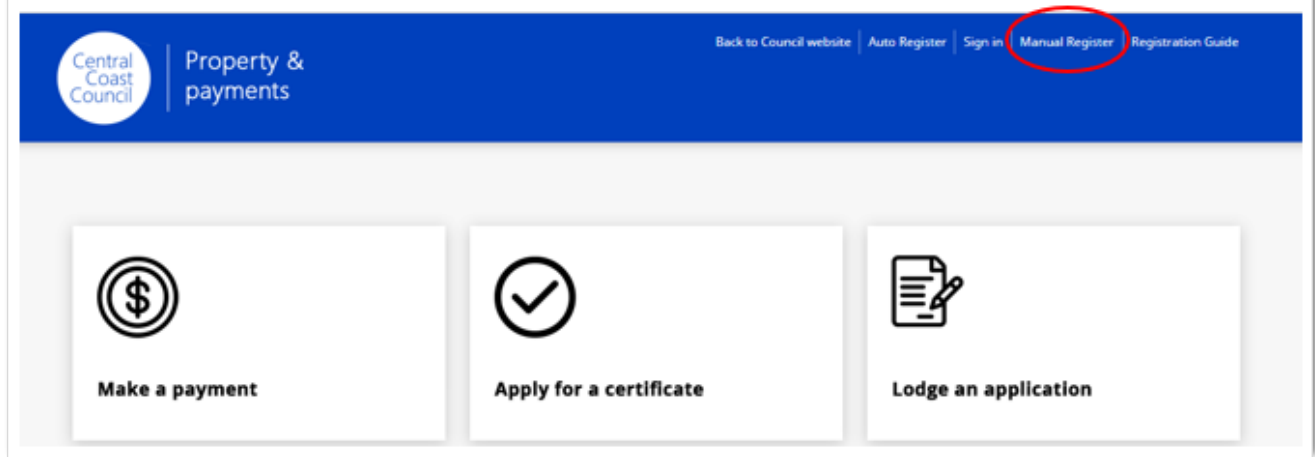

**Step 2.** Complete the **New User Registration** form. If you are registering as an individual do not enter any information into the Company line, leave it blank.

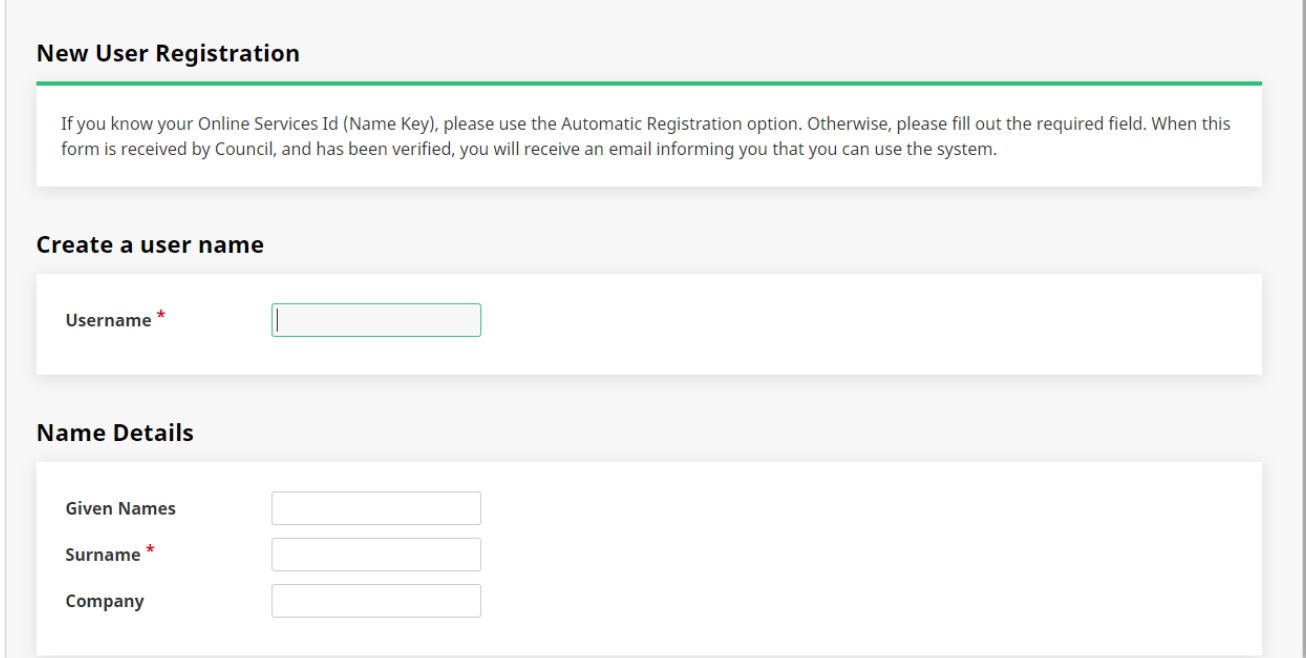

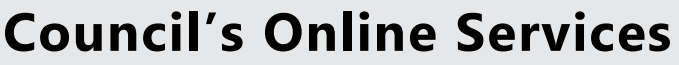

After you have completed the form, click *Next* at the bottom of the screen.

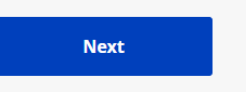

**Step 3.** You will then be asked to create a password. Your password must be a combination of upper and lower case, should contain a number and will need a special character e.g. Welcome123\$

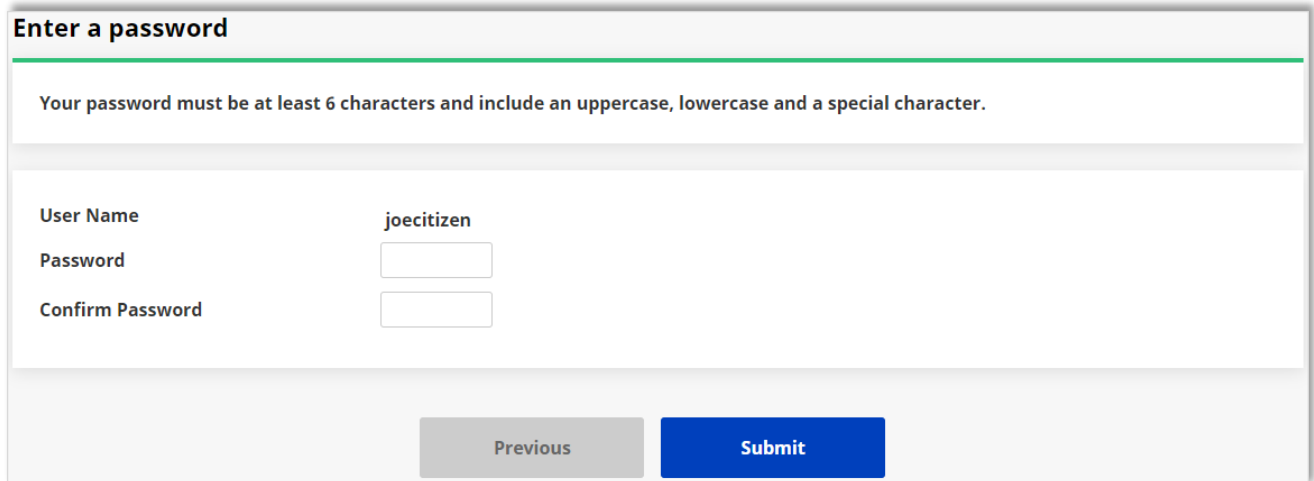

Once you click *Submit* you must wait for the email confirmation to confirm your account is now active and can be used to login to Online Services.

### <span id="page-2-0"></span>Auto Register

**Step 1.** At the top right of the **Property and Payments** screen click on *Auto Register* to select it.

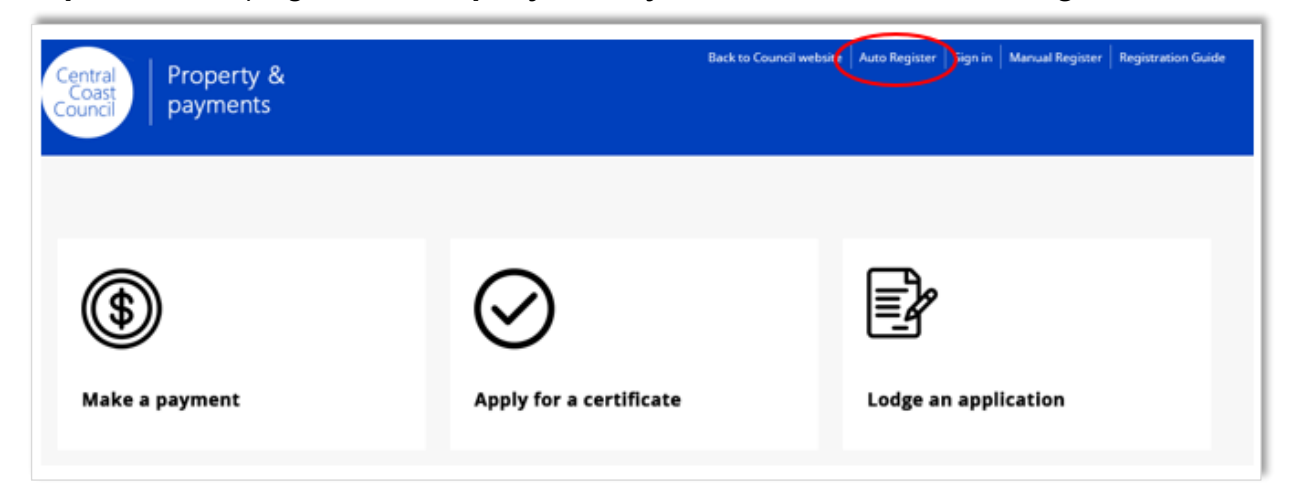

#### **Step 2.** Complete all fields in the **Auto Registration** page

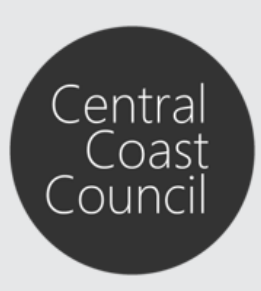

### **Council's Online Services**

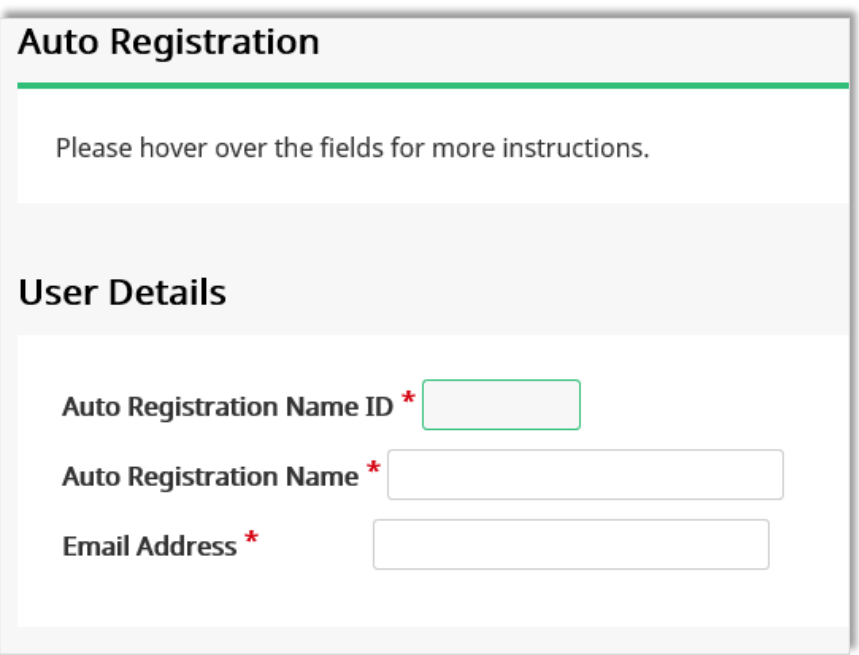

*Auto Registration Name ID* = This is the **Online Services ID** located on your Rates Instalment Notice above the payment slip:

### **Council's Online Services**

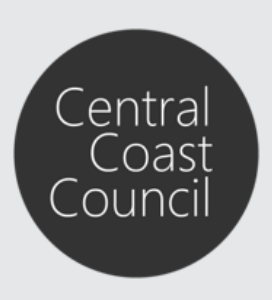

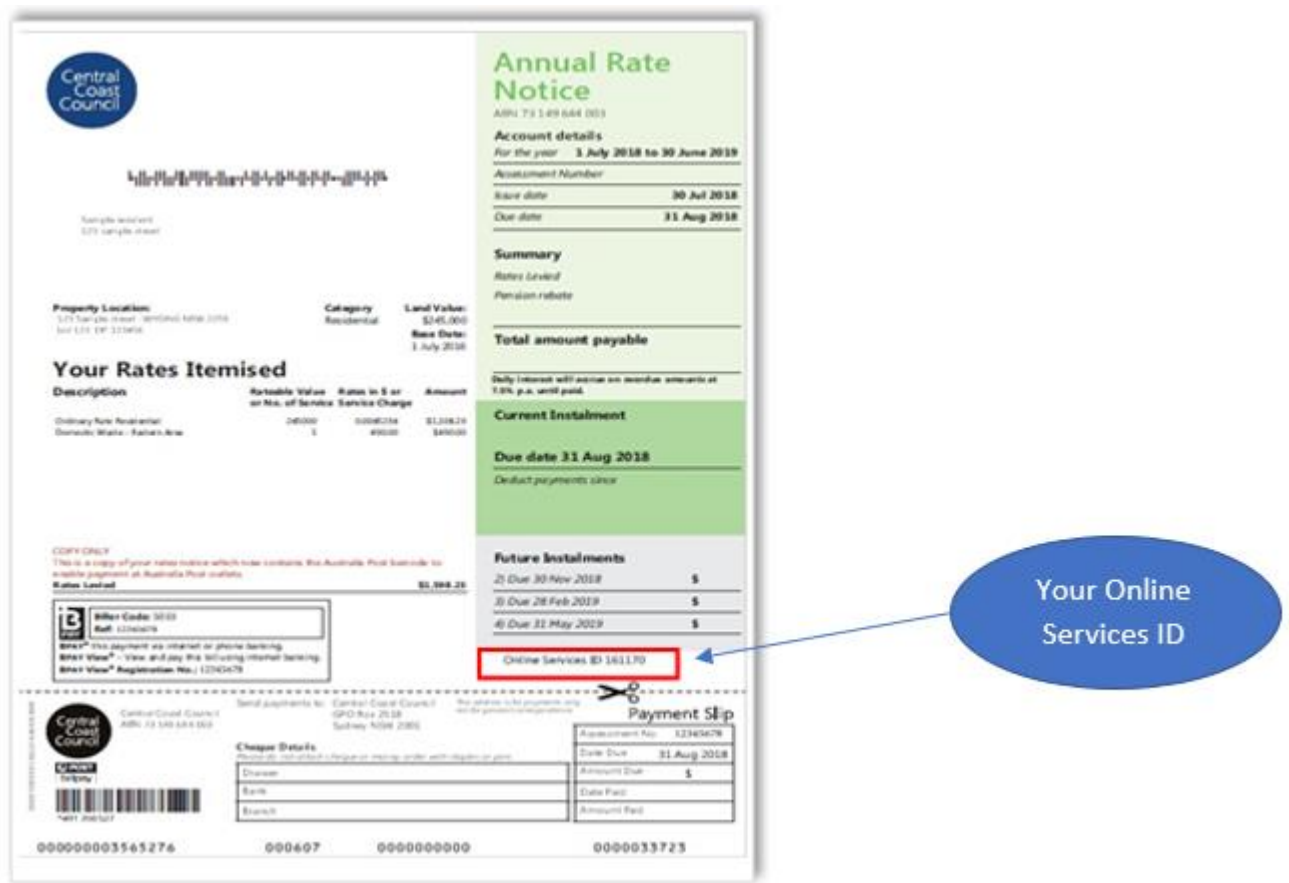

*Auto Registration Name* = the name on your Rates Instalment Notice. If the Rates Notice is addressed to multiple people then you will need to register the person who appears first. Registration using the full name is required.

For example, if the Rates Notice is addressed to B J Smith and A J Smith then you need to register using the full name of the first person listed. The system will not accept initials ie; Bonnie June Smith

*Email Address* = enter in your email address

**Step 3.** Once you have completed all the fields click **next**.

The system will go through a process to verify the customer by matching the fields and if successful will progress to the **Submit Registration (Automated)** screen:

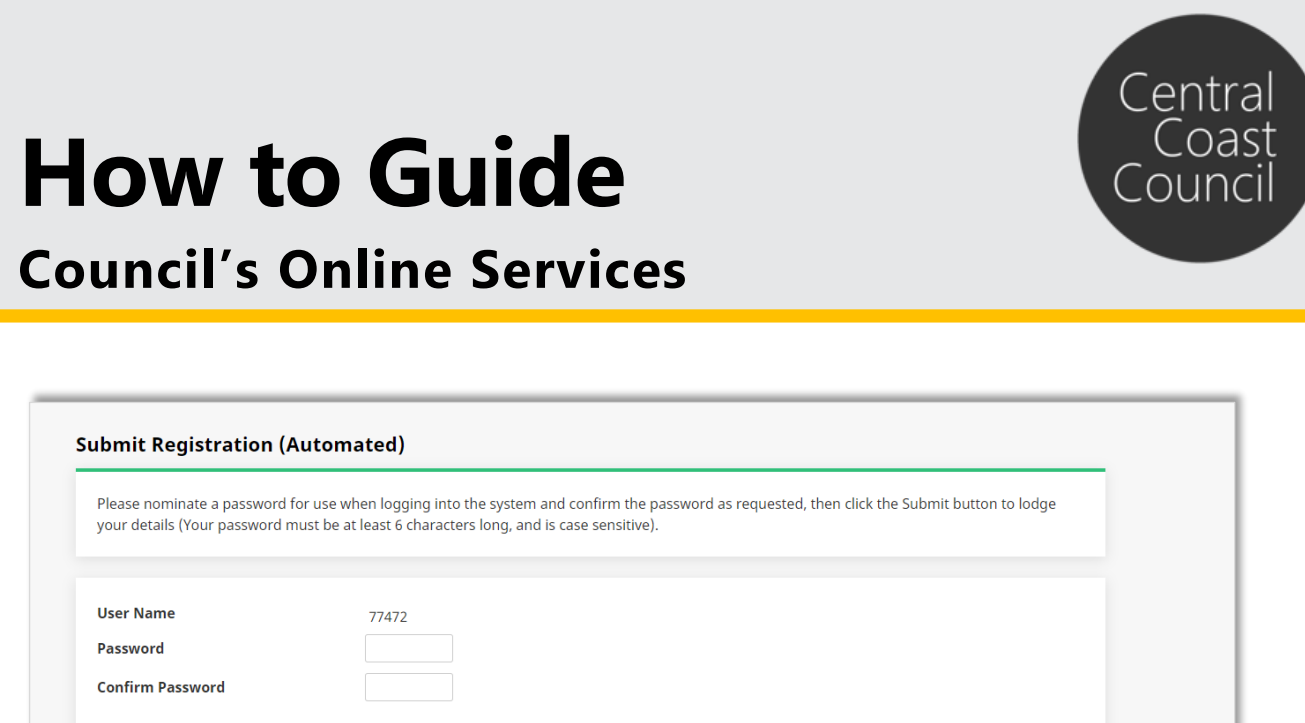

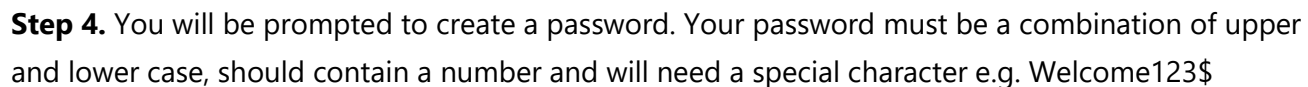

Submit

**Step 5.** Click Submit to complete the automatic registration process.

Previous

### **Council's Online Services**

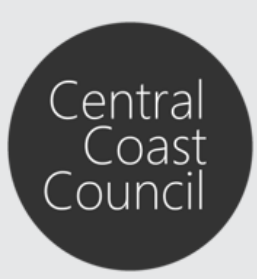

### <span id="page-6-0"></span>Using the Application Enquiry Options

Applications or Construction Certificates can be viewed from Council's website.

Click on **Lodge a Submission** or **Track an application** to view Applications on Exhibition, Applications Determined and Applications Under Assessment.

<span id="page-6-1"></span>**Viewing Applications on Exhibition**

#### **Step 1**. Select *Applications on Exhibition* and click *Next*

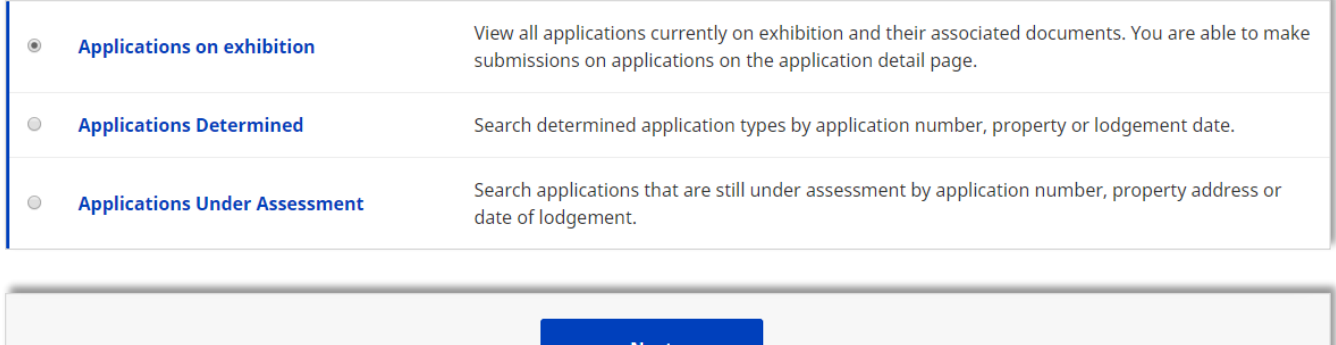

**Step 2**. Navigate to the relevant application and click on the *Application Number* hyperlink in the first column as highlighted below:

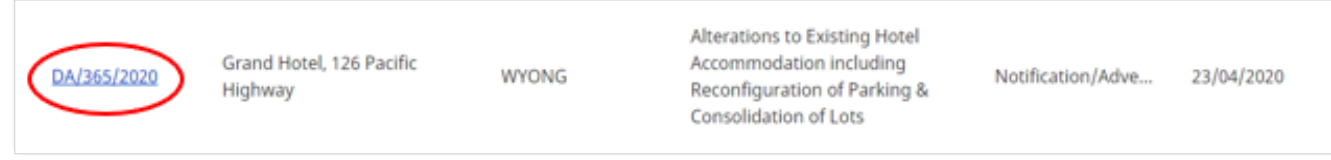

**Step 3**. View the information provided in the *Application details* screen.

On this screen, information such as the application status, the property address and applicant name details can be viewed, as well as any available documentation linked to the application.

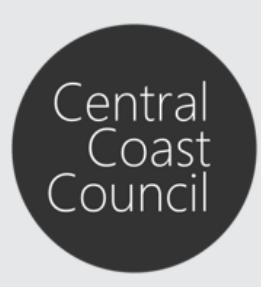

### **Council's Online Services**

#### **Application details**

All application details and documents are listed on this page. To make a submission of support or objection use the "Make a submission" button below.

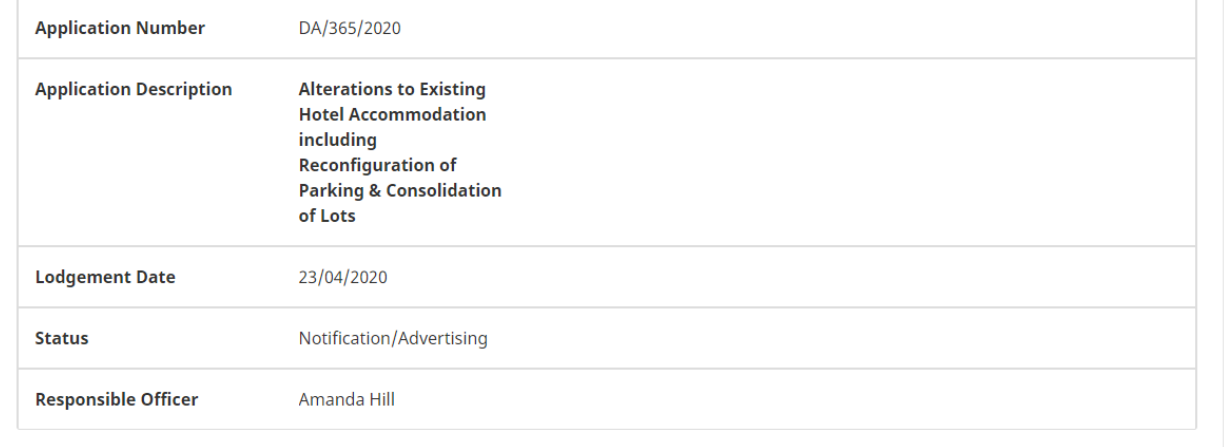

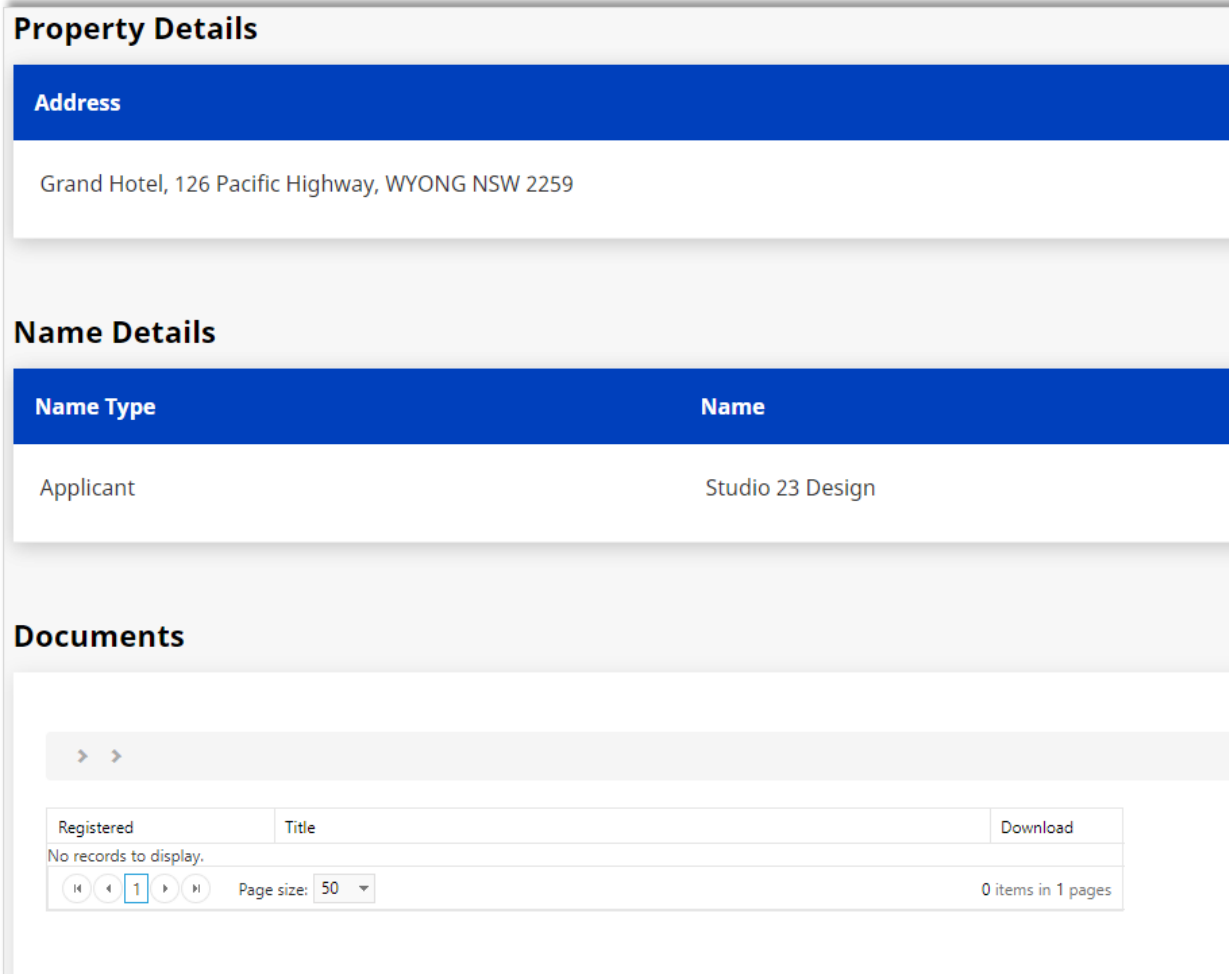

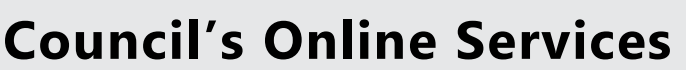

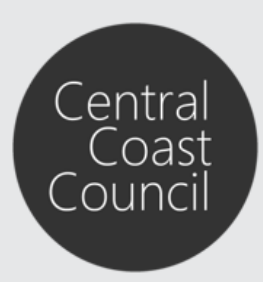

<span id="page-8-0"></span>**Viewing Applications Determined or Applications Under Assessment**

**Step 1**. Select either the *Applications Determined* or *Applications Under Assessment* option and click *Next.*

**Step 2**. At the General Enquiry Search screen, select your search options to locate the relevant application.

Use the *Address Search* option to locate the Development Application using address information such as Street Number, Street Name and/or Suburb.

For a comprehensive search *only* use the **Street Number** and **Street Name** fields to locate the address. *Do not* use **Street Type** for a specific property.

When entering the information into the search option fields ensure you pick from the selection before clicking *Search*.

Tick the *Advanced Search* option for additional search criteria such as Unit or Level Number/Suffix, Parcel Number or Property Name:

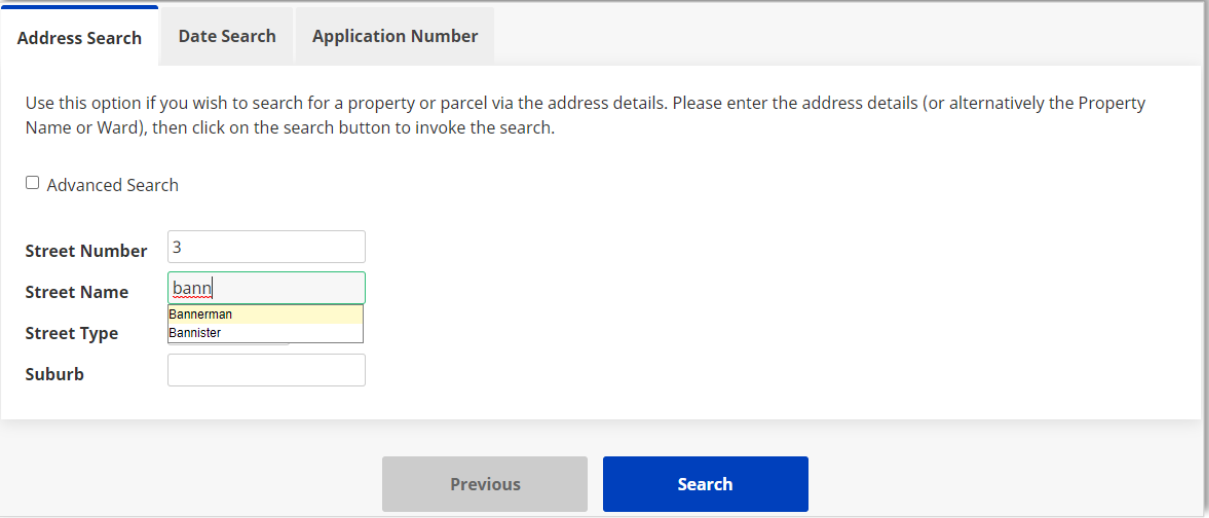

## **How to Guide Council's Online Services**

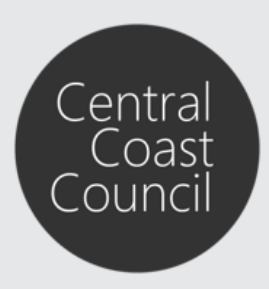

Use the *Date Search* option to locate the Development Application by filtering by a Selected date or by a date range, then click *Search*:

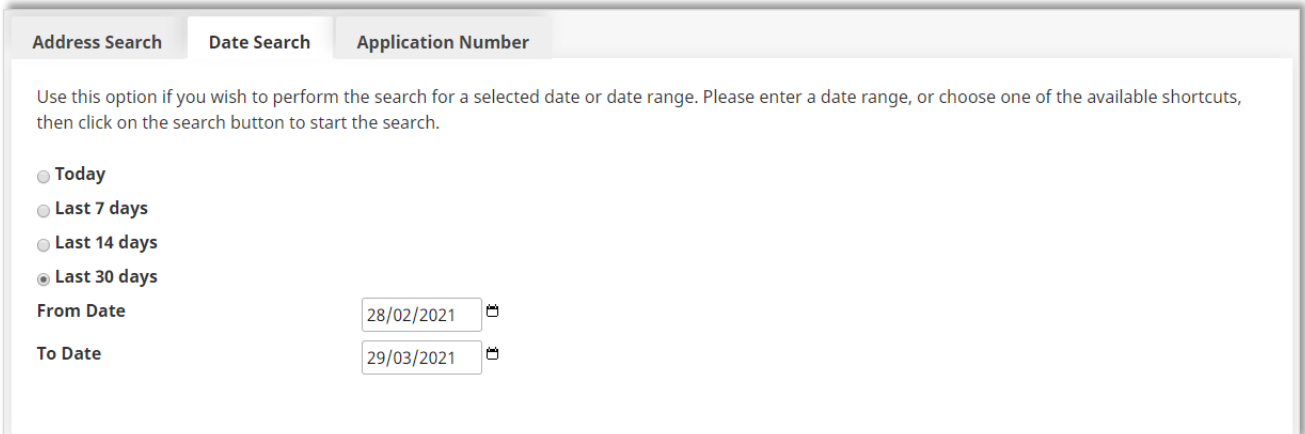

Use the *Application Number* search option to locate the Development Application by entering the application Reference Number then click *Search*:

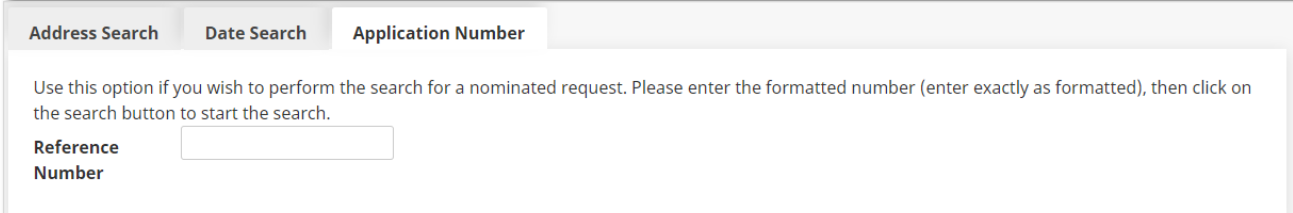

Note: ensure the correct format is used to search for an application using this option

ie; DA/000/2020 or CDC/12/2015

## **How to Guide Council's Online Services**

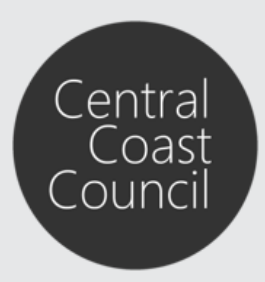

**Step 3**. View the list of Applications presented and navigate to the relevant application. Select the **Application Number** hyperlink (the first column) to see the details.

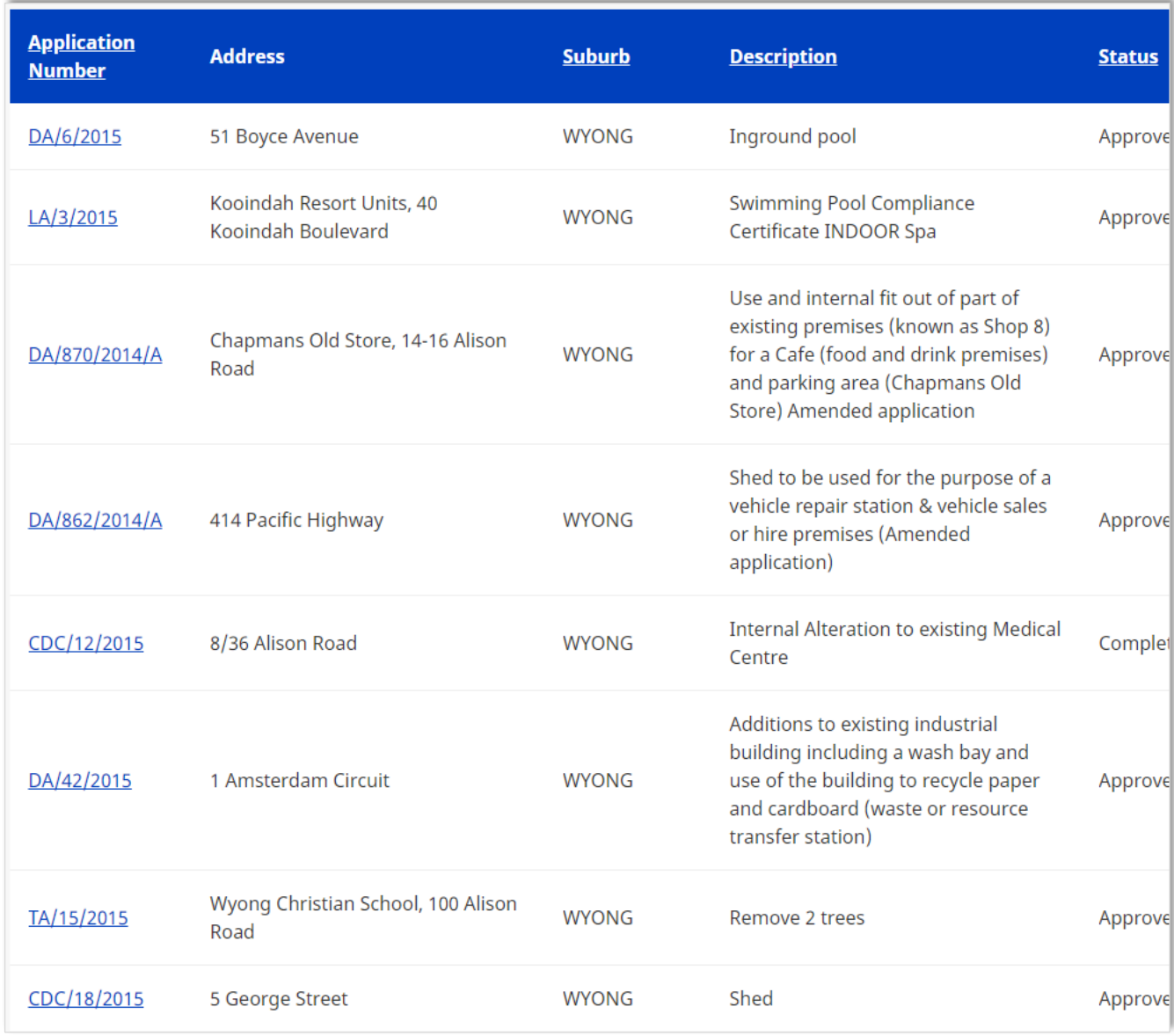

**Step 4**. The application details will display on the *Application detail* screen.

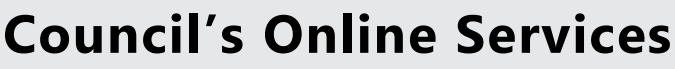

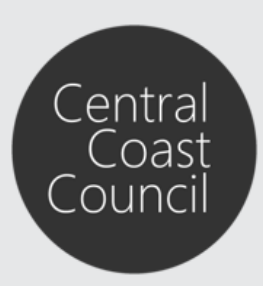

#### <span id="page-11-0"></span>**Submitting a Response (Support or Objection) to an Application**

Applications or Construction Certificates can be viewed from Council's Website.

**Step 1.** Objection or Supporting Submissions to an application that is on exhibition can be performed by selecting the **Lodge a Submission** or **Track an application.**

#### **Step 2**. Select *Applications on Exhibition* and click *Next.*

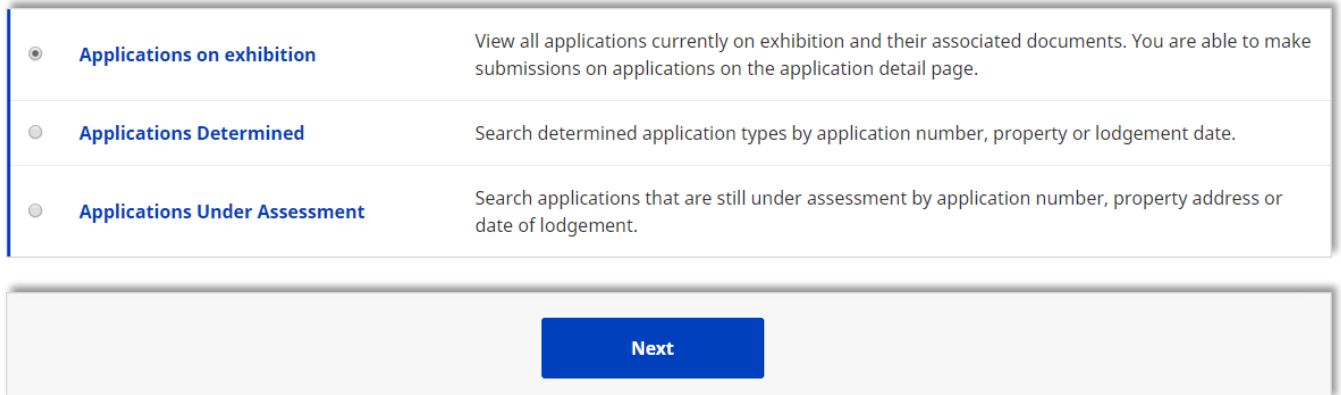

**Step 3**. Navigate to the relevant application and select the *Application Number* hyperlink (the first column) to see the details.

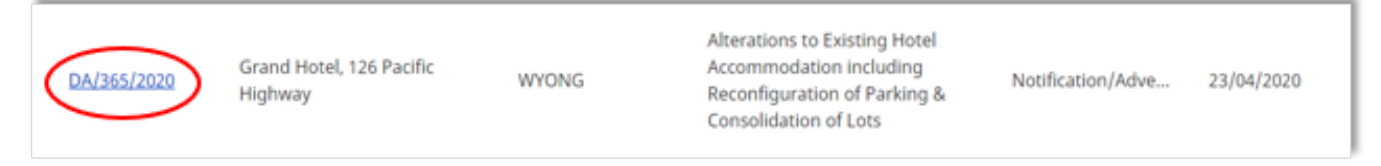

#### **Step 4**. View the information provided in the *Application details* screen.

On this screen, information such as application status, property address and applicant name details can be viewed, as well as any documentation linked to the application.

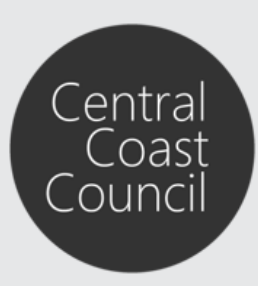

### **Council's Online Services**

#### **Application details**

All application details and documents are listed on this page. To make a submission of support or objection use the "Make a submission" button below.

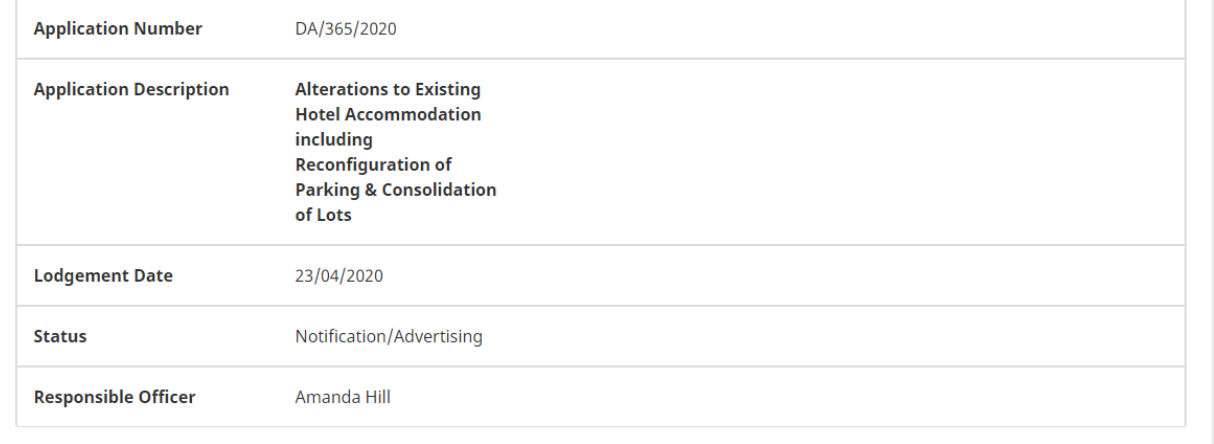

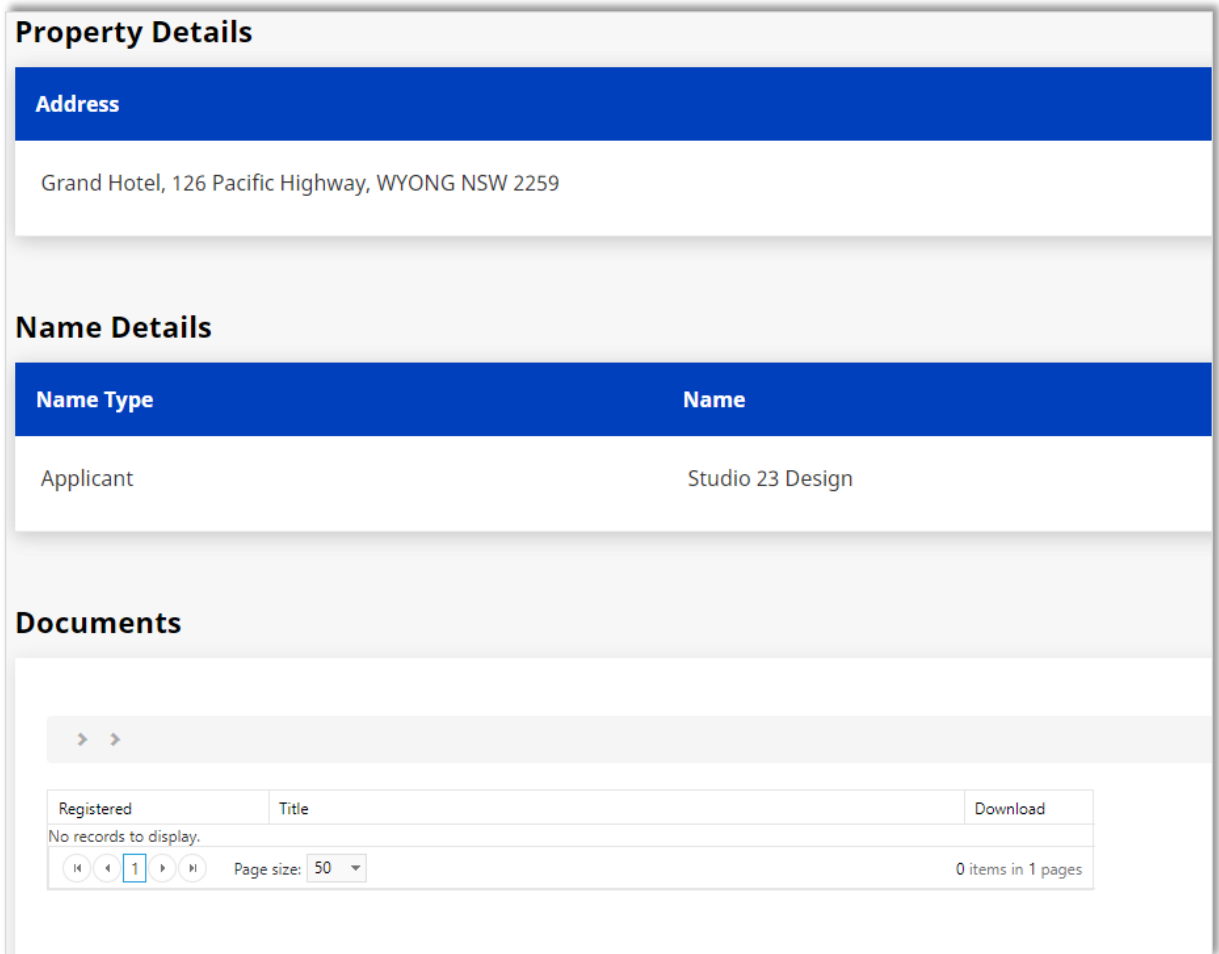

## **How to Guide Council's Online Services**

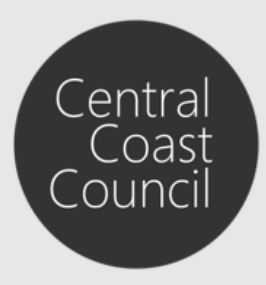

**Step 5**. Scroll to the bottom of the *Application detail* screen and select *Make a submission.*

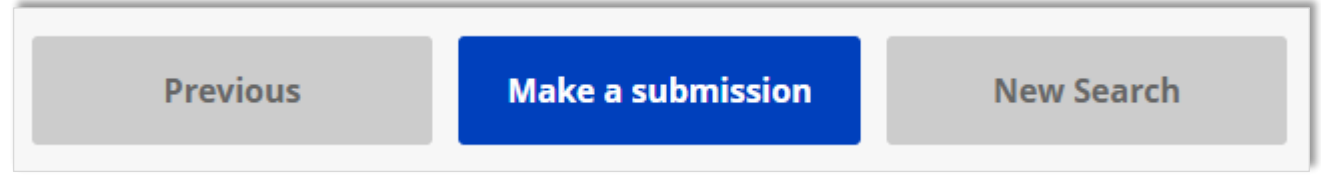

**Step 6.** At the *Application Response Summary* screen click on *Click here to Object or Support.*

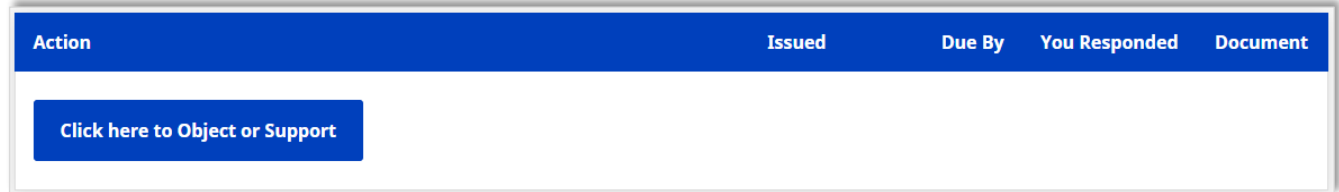

**Step 7**. At the *Application Details* screen scroll past the application details section to the *Application Response* section.

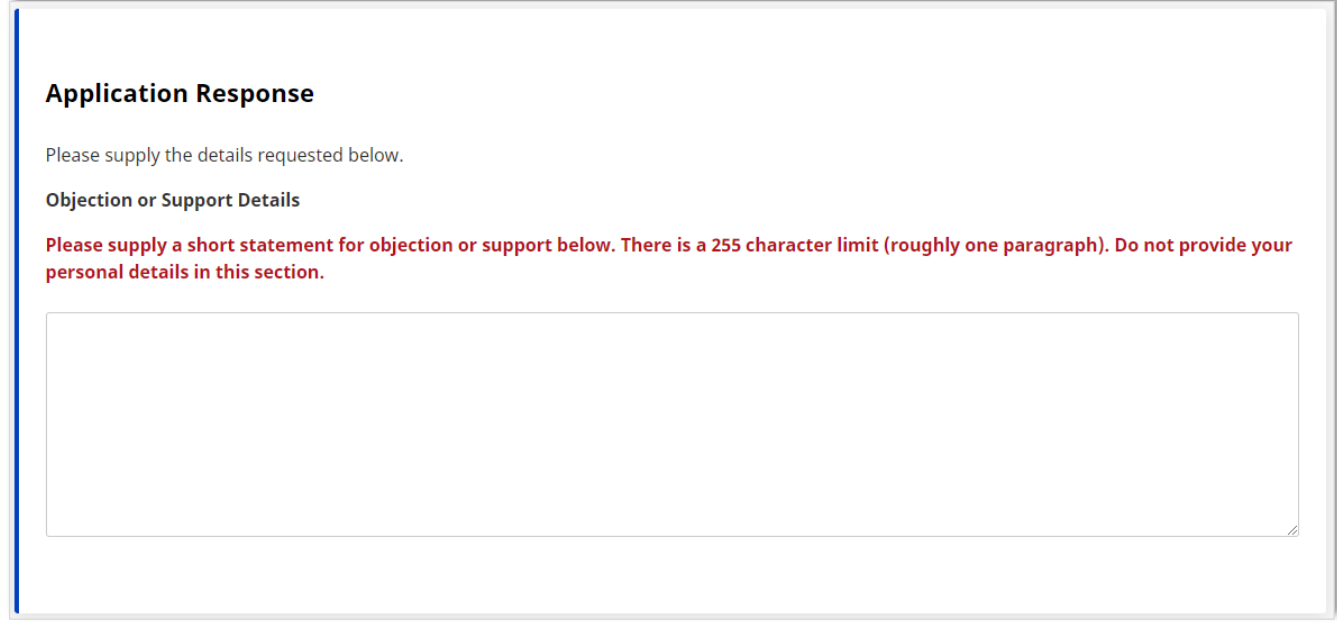

Here you can provide a short statement of your support or objection

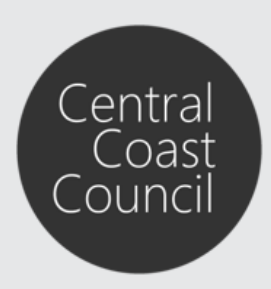

## **Council's Online Services**

Documents are attached by selecting *Choose File,* browsing to your document and clicking *Open.*

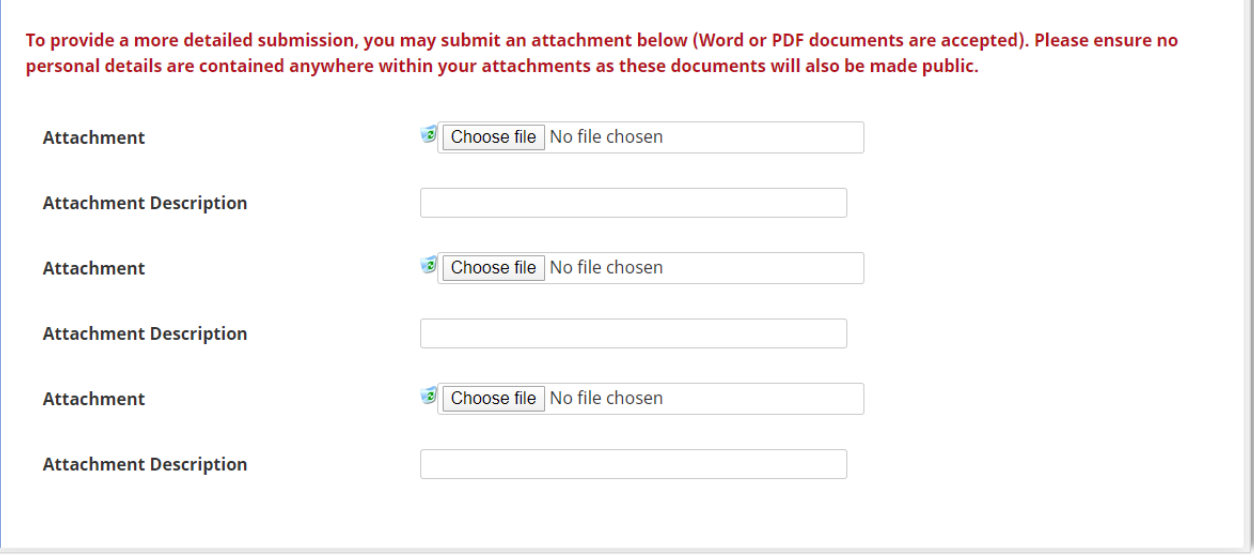

Add more documents by clicking on *Add More Attachments*. Once all documentation has been attached click *Next.*

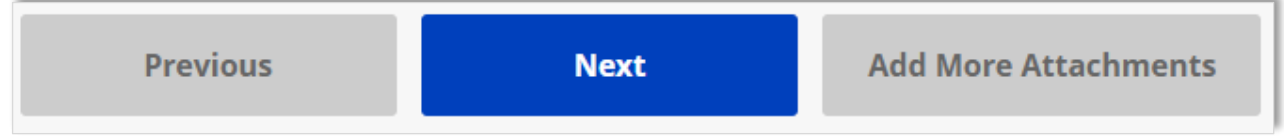

*Note: The maximum upload file size limit is 10mb per file.* 

**Step 8**. At the next page you will be asked to confirm your application submission and to provide *Your Personal Details*.

### **Council's Online Services**

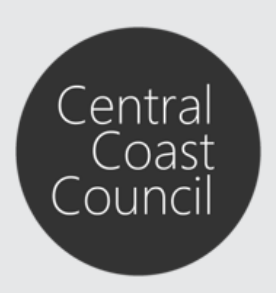

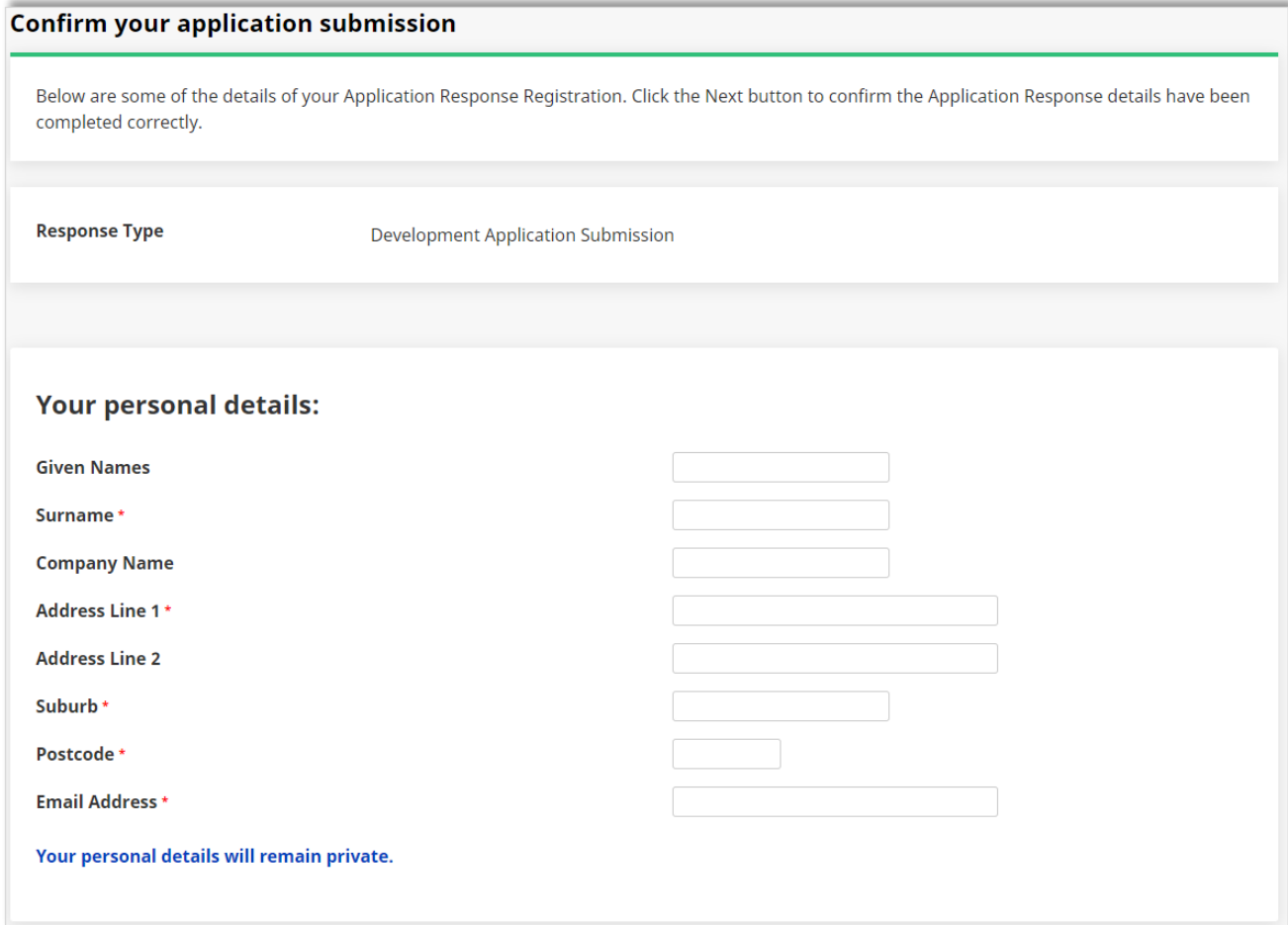

The checkbox *I agree to the above Terms and Conditions* must be selected prior to clicking on *Next* to finalise your submission.

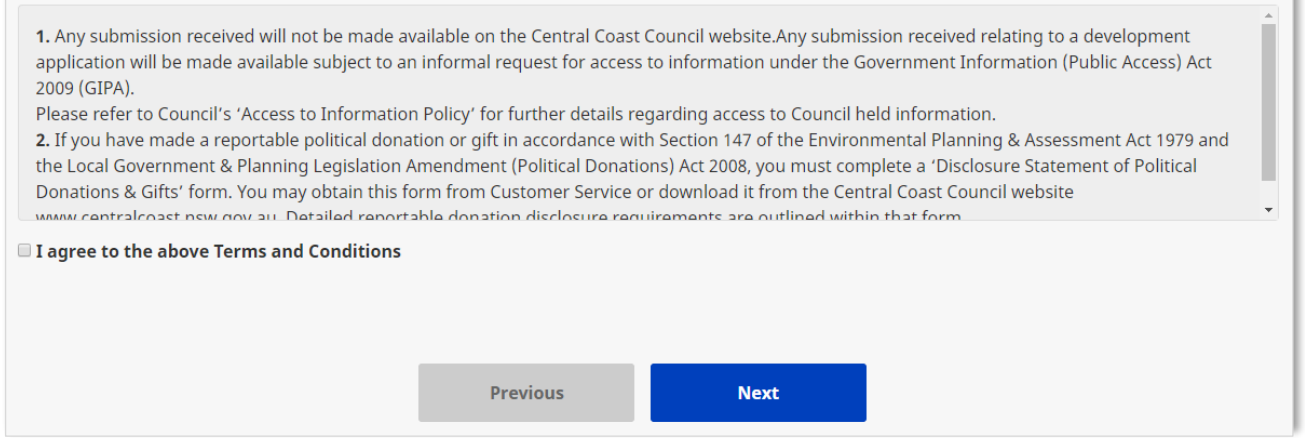

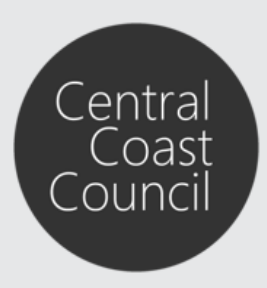

### **Council's Online Services**

**Step 9**. You will receive an *Application Responses Submission* confirmation with a transaction reference.

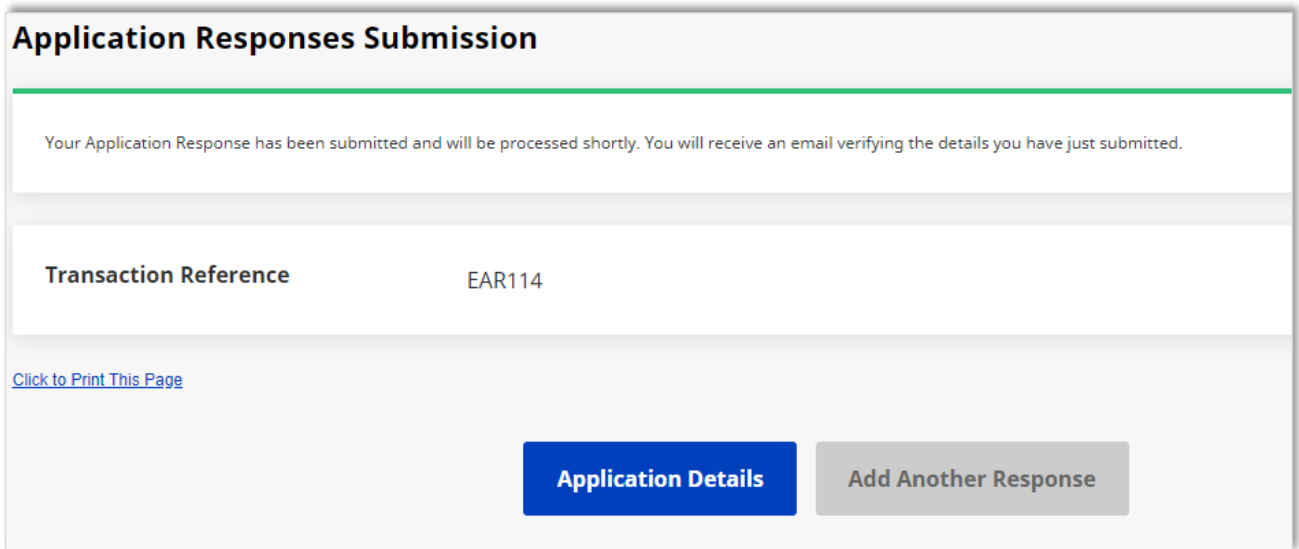